# MINISTERO DELL'ISTRUZIONE, DELL'UNIVERSITA' E DELLA RICERCA UFFICIO SCOLASTICO REGIONALE PER IL LAZIO **Istituto Comprensivo CARLO LEVI**

Codice fiscale: 97198040582 – Cod. meccanografico: RMIC81100A – Distretto 12 Via Serrapetrona 121 – 00138 Roma -tel. 06 88522322 <https://iclevi.edu.it/> RMIC81100A@istruzione.it *pec:* [RMIC81100A@pec.istruzione.it](mailto:RMIC81100A@pec.istruzione.it)

# Primo accesso a Gsuite e a Classroom per docenti

# **Accesso da computer**

Si consiglia di utilizzare Chrome come browser.

Andate su [www.google.it](http://www.google.it/) e cliccate sull'icona 'Accedi'.

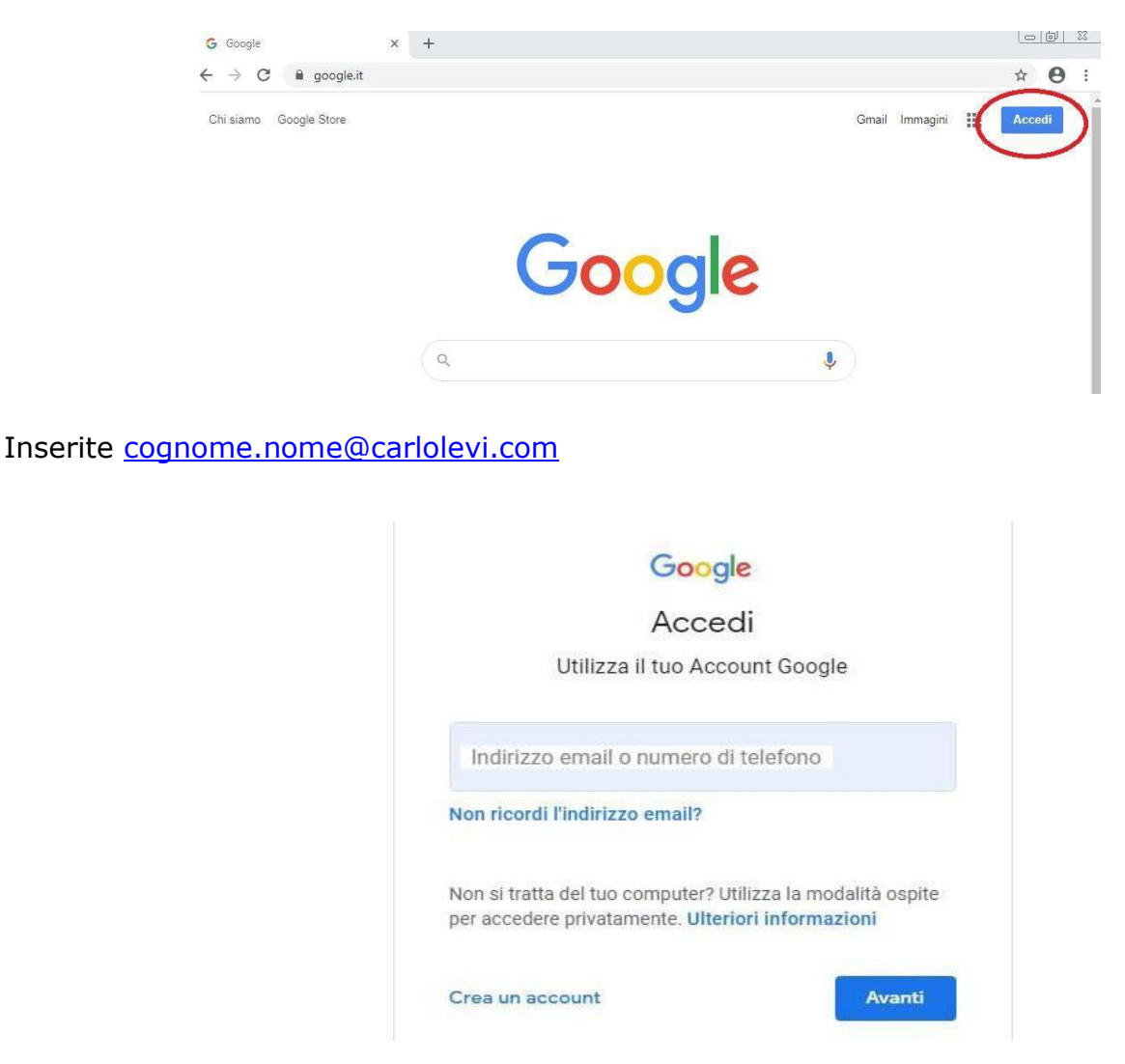

In caso ci siano altri utenti loggati, cliccate sul profilo loggato per uscire. Questa immagine segnala che non ci sono altri utenti loggati e che potete procedere con 'Accedi'.

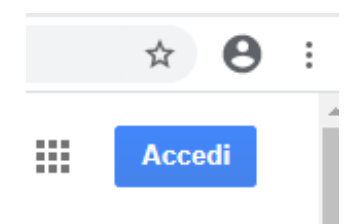

In caso di altro utente loggato potete in alternativa cliccare sull'icona dell'utente loggato e nella finestra che si apre cliccate su 'ospite' (oppure su 'aggiungi un altro account' se siete entrati con gmail).

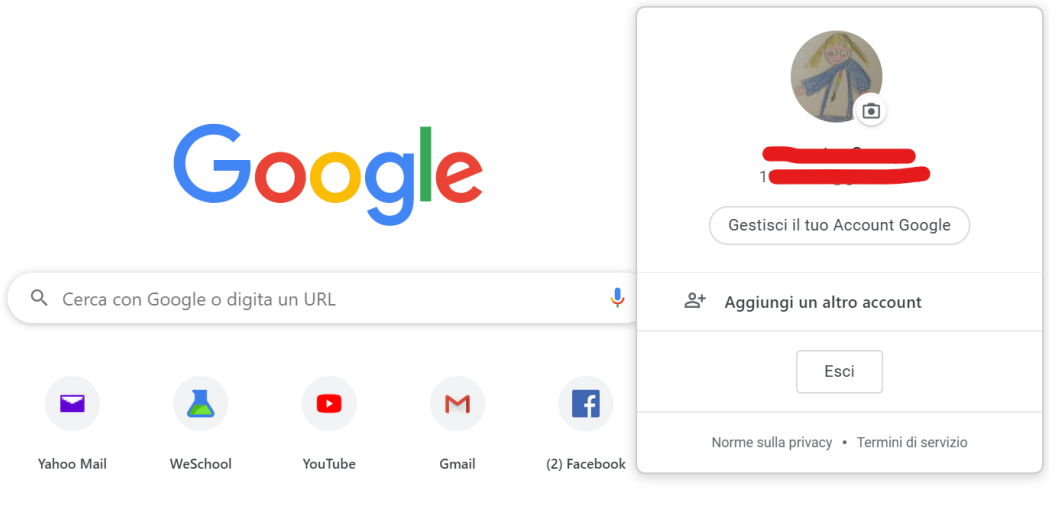

In caso vi troviate di fronte a questa schermata con l'elenco di altri utenti memorizzati nel computer che state utilizzando, cliccate su utilizza un altro account e avrete la schermata per effettuare l'accesso con l'account GSuite.

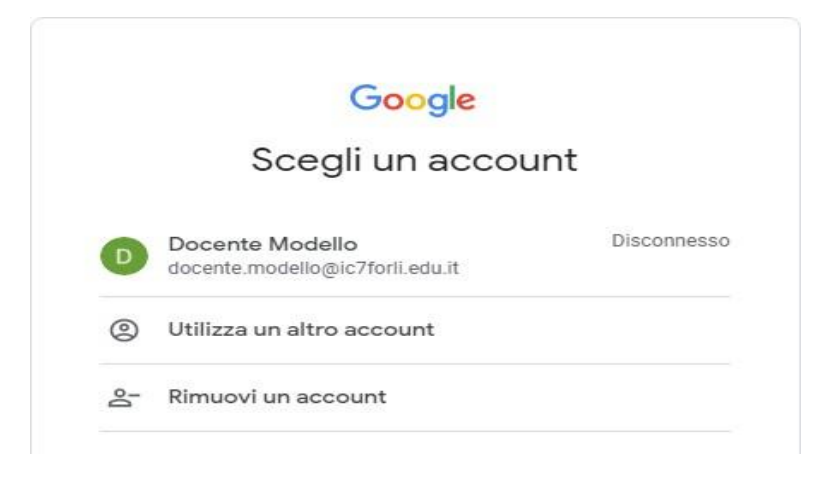

A questo punto potete accedere inserendo il vostro nome utente.

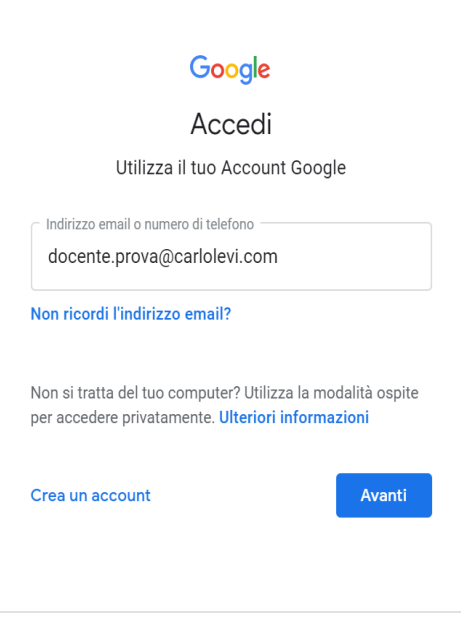

Inserite la password temporanea comunicata dall'amministratore GSuite.

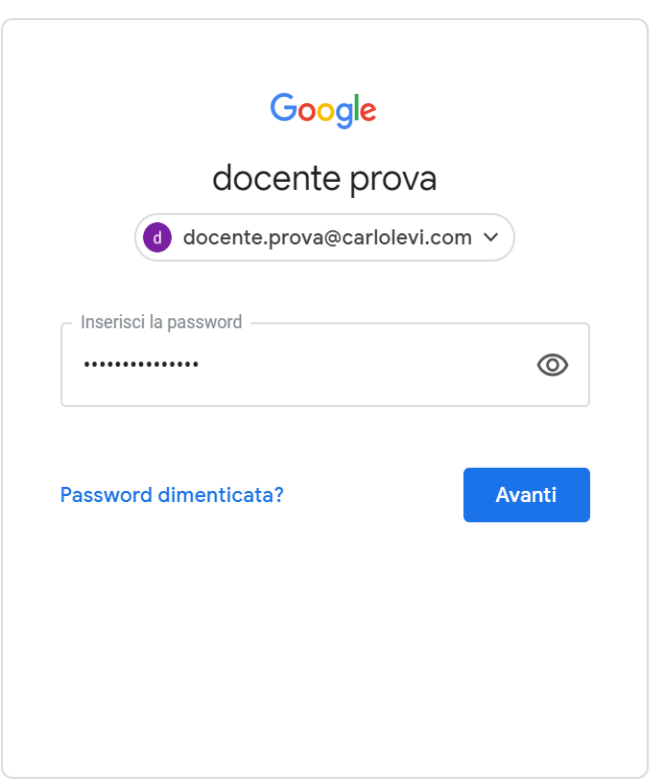

### Cliccate su 'Avanti' e accettate i termini di utilizzo.

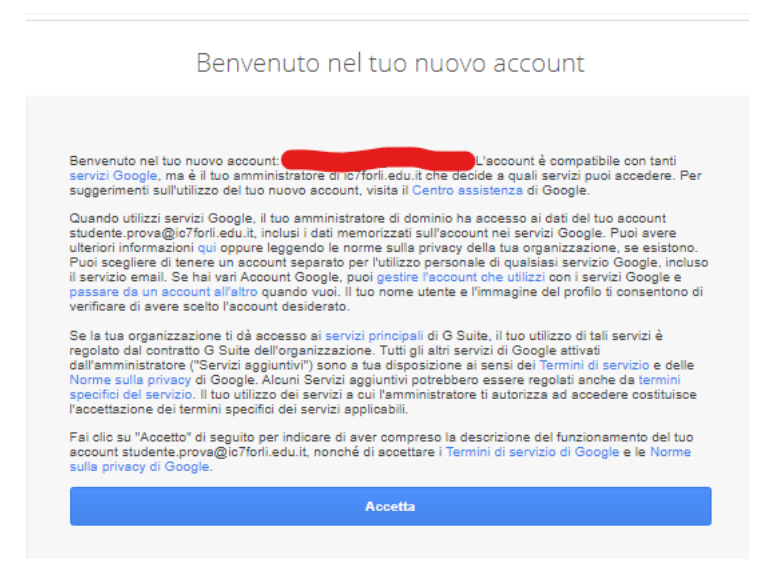

Inserite una password sicura e cliccate su 'cambia password'.

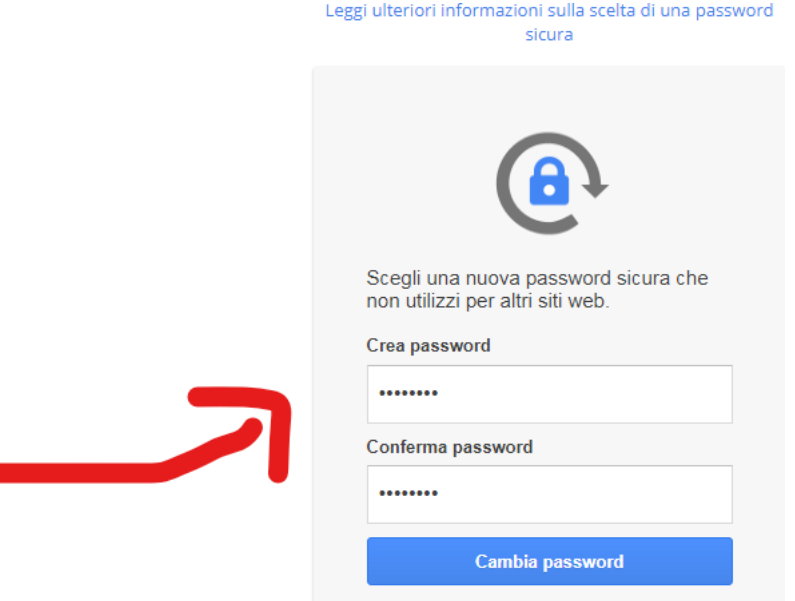

# Cliccate di nuovo su avanti

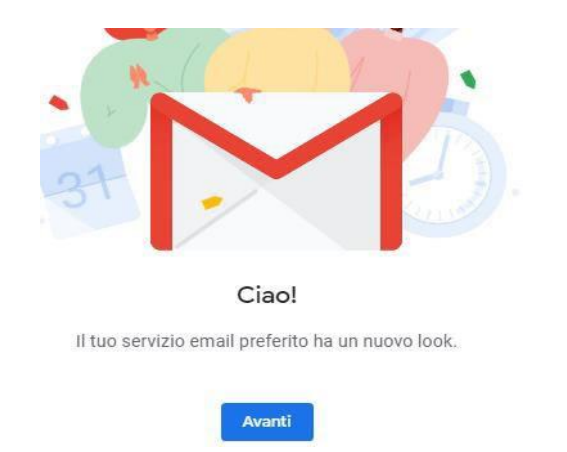

### Dopo aver cliccato 'Avanti' scegliete la visualizzazione 'predefinita' e cliccate su 'OK'.

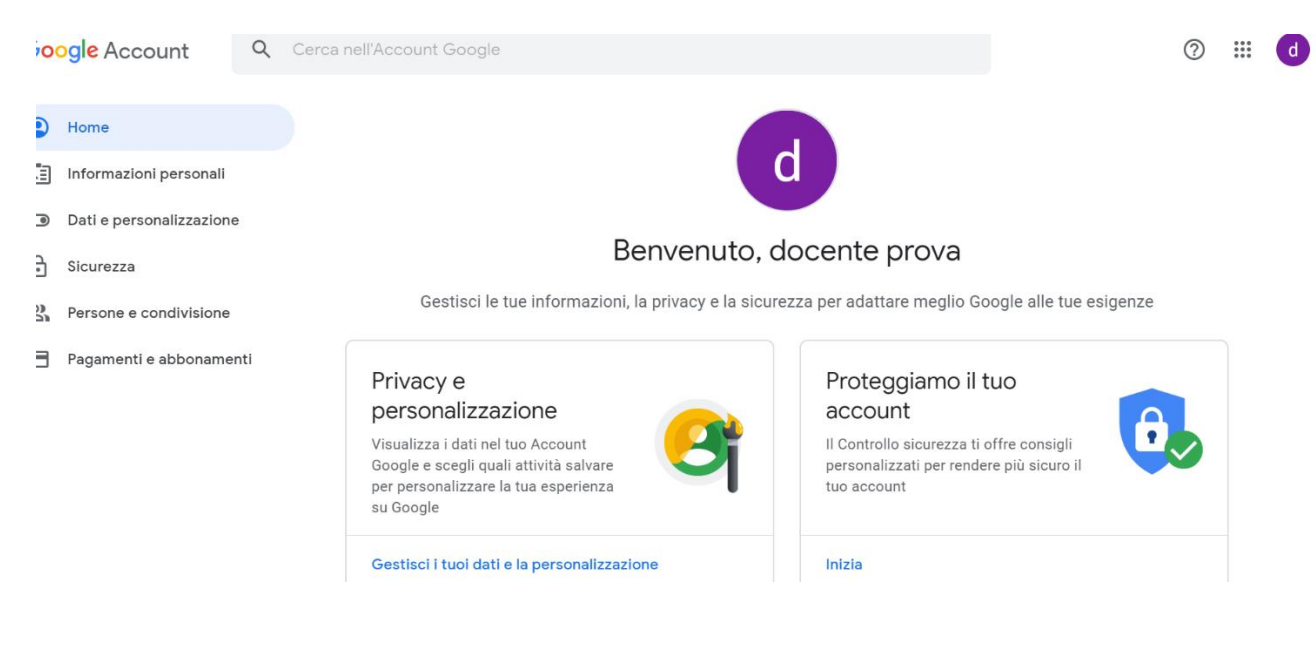

#### Potete iniziare a creare il vostro corso entrando nelle App di GSuite.

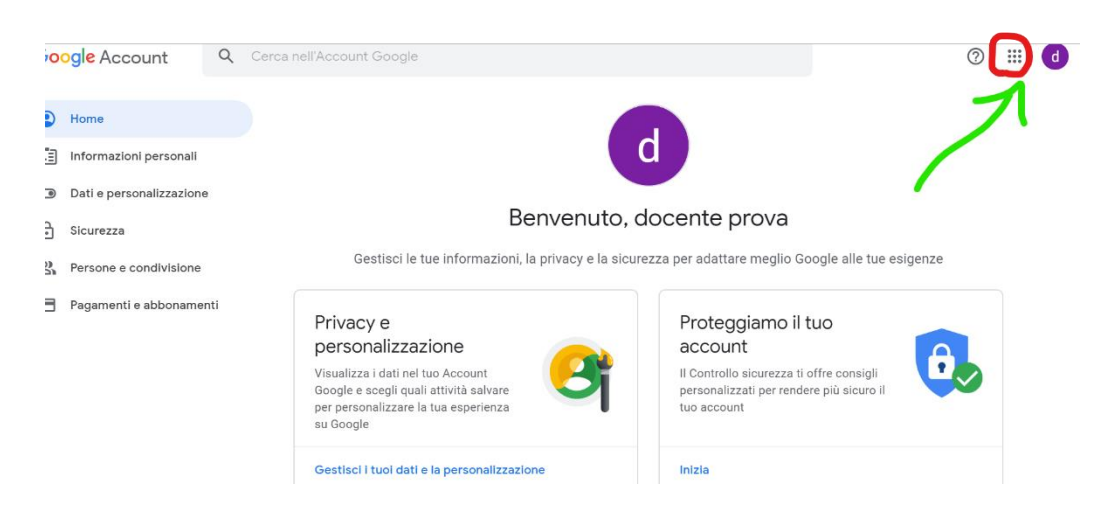

e poi cliccando sulla App 'Classroom'.

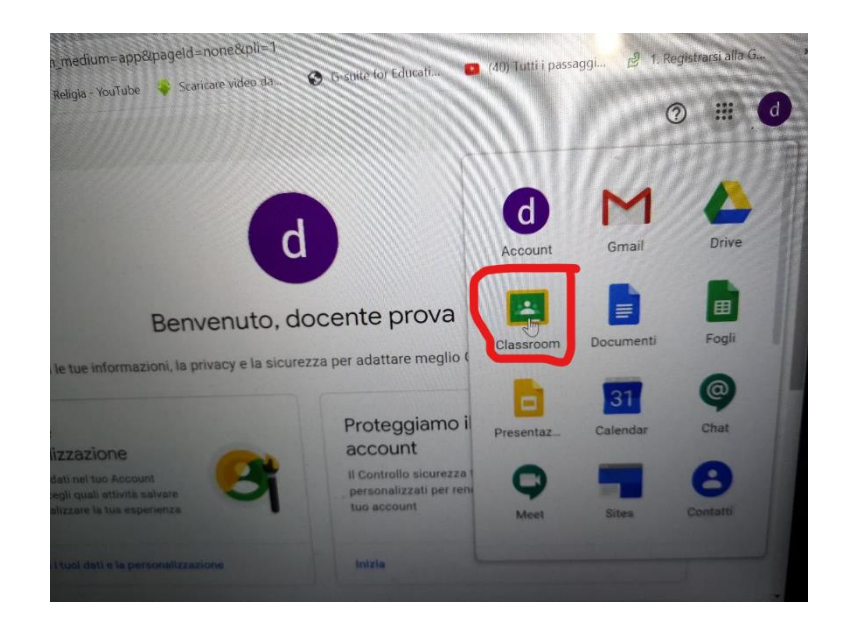

# **Come creare il corso**

All'apertura di Classroom verrà chiesto se accedere come docente o come studente. Selezionate docente e procedete cliccando su '+' in alto a destra, 'crea corso', completate il campo *nome corso* che è l'unico obbligatorio e cliccate 'crea'.

**Per i docenti della secondaria di primo grado**, ogni docente creerà con il proprio account un corso per ogni classe (ad esempio Matematica 1F). Chi ha più di una materia può decidere se creare un corso per ogni materia oppure accorparle (ad esempio Matematica e Scienze 1F). È anche possibile, se lo si ritiene opportuno, creare un corso per classi parallele (ad esempio Arte 1A, 1B, 1C) se l'insegnante ritiene che possa essere una soluzione più veloce per il caricamento dei materiali e che il corso non risulti troppo affollato di studenti. Non si consiglia di fare un corso (ad esempio 1F) con dentro tutte la materie e tutti gli insegnanti perché potrebbe diventare caotico.

**Per i docenti della primaria**, per non vanificare il lavoro interdisciplinare, si consiglia di creare una classe virtuale come la classe reale e poi organizzare le attività in "argomenti= materie".

Per aggiungere gli studenti ci sono due modi:

- prendere nota del codice corso (vedi foto in basso) e comunicarlo agli studenti tramite registro elettronico (spazio 'compiti assegnati'). Gli studenti accederanno con il proprio account a Classroom e si iscriveranno al corso inserendo questo codice.

- invitare gli studenti via mail

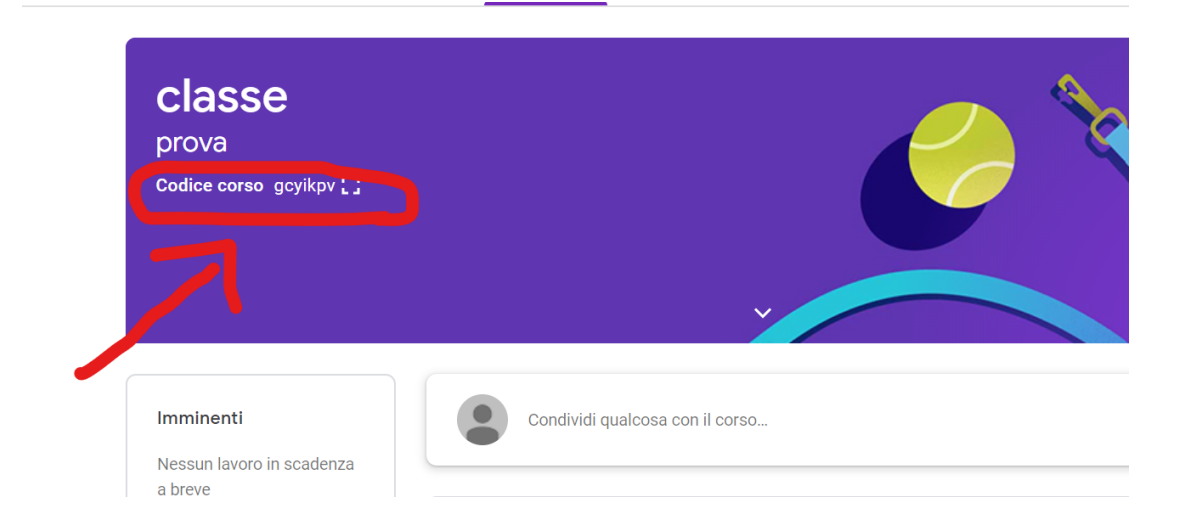

Per verificare chi si è iscritto al corso occorre cliccare su 'Persone' nella barra in alto.

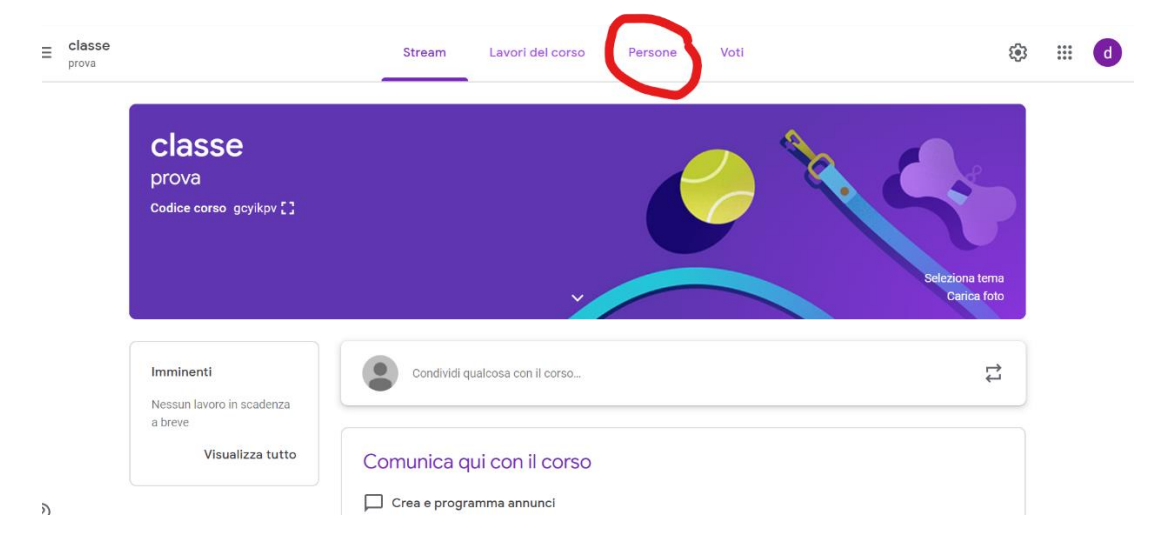

Nella stessa pagina, cliccare sull'ingranaggio in alto a destra, e scorrere.

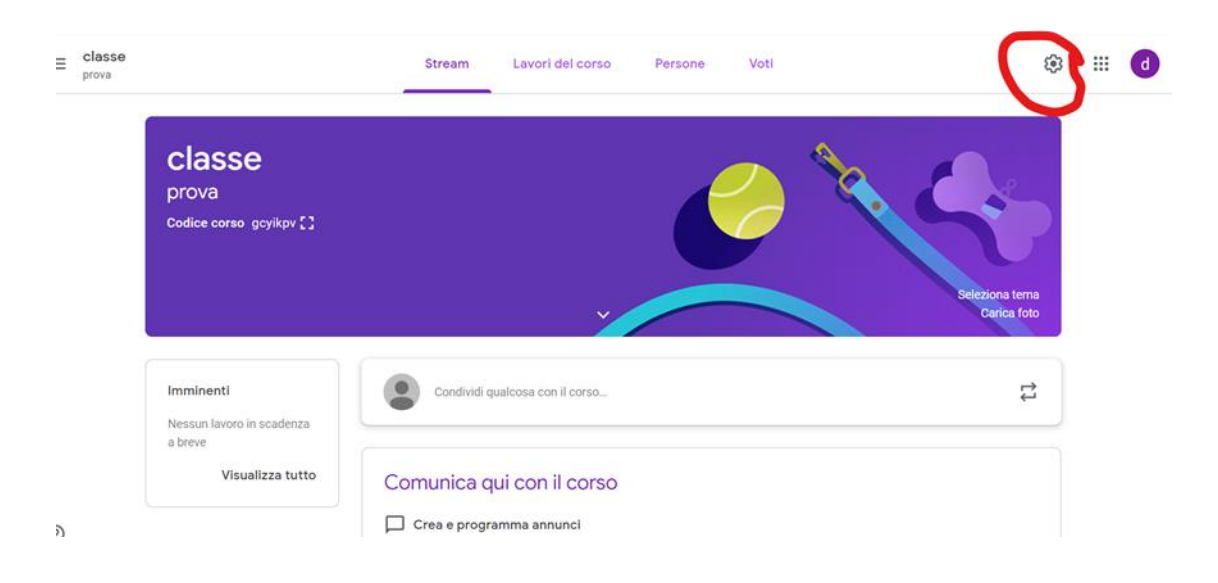

Scegliere l'opzione desiderata accanto a 'Stream' (consigliata la seconda ma ognuno è libero di fare come ritiene opportuno).

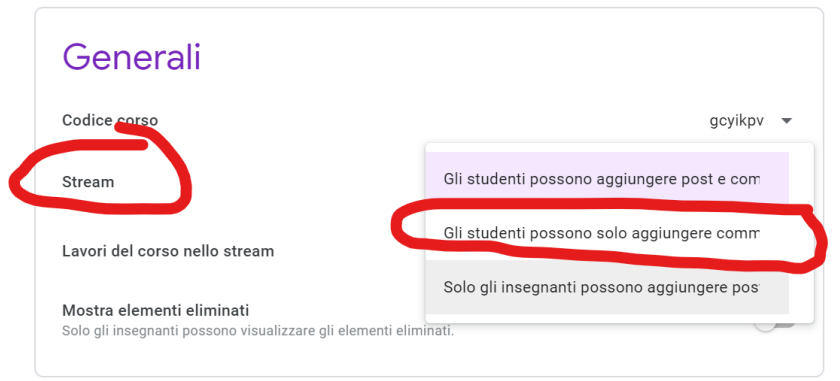

E cliccare su 'salva' in alto a destra.

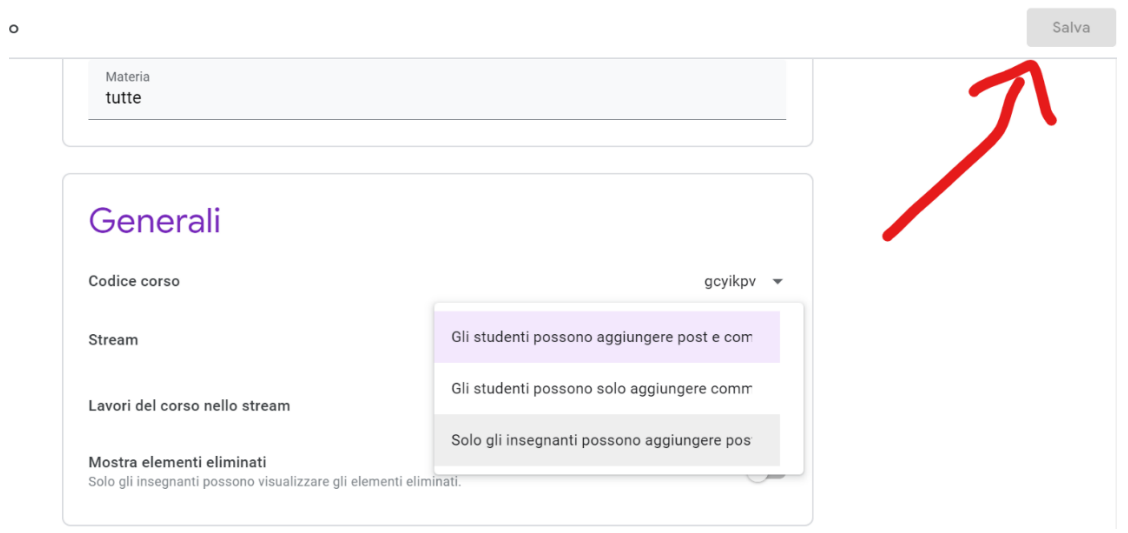

Per caricare materiali di vario tipo e avviare un post su quanto pubblicato, si deve cliccare su 'Lavori del corso' (accanto a 'Persone') e cliccare su '+ Crea'.

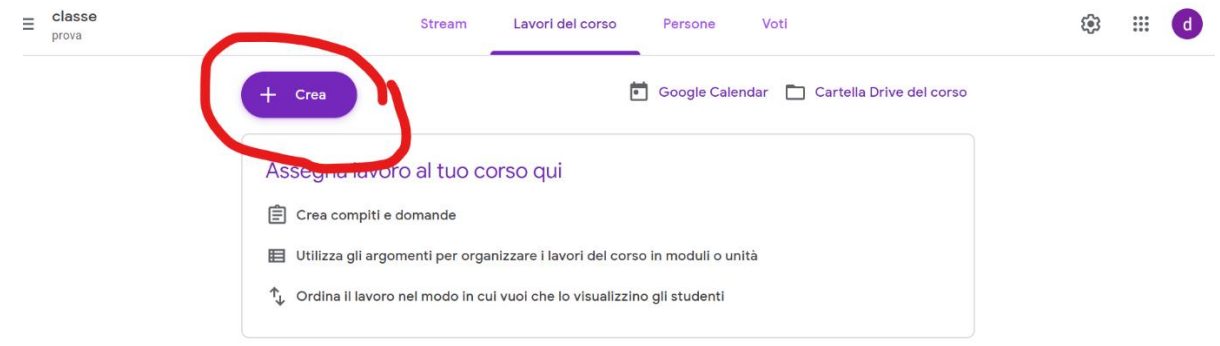

Dal menu a tendina selezionare l'opzione su cui si intende lavorare, ad esempio

### 'Materiale'.

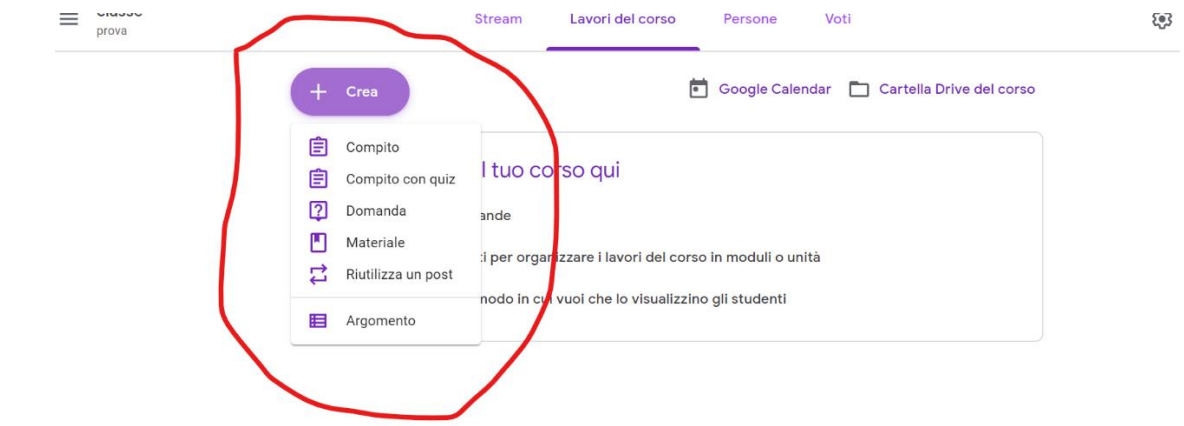

Scrivendo il titolo (ad esempio 'Benvenuto' ed eventualmente una descrizione) si pubblica un post cliccando su 'Pubblica' .

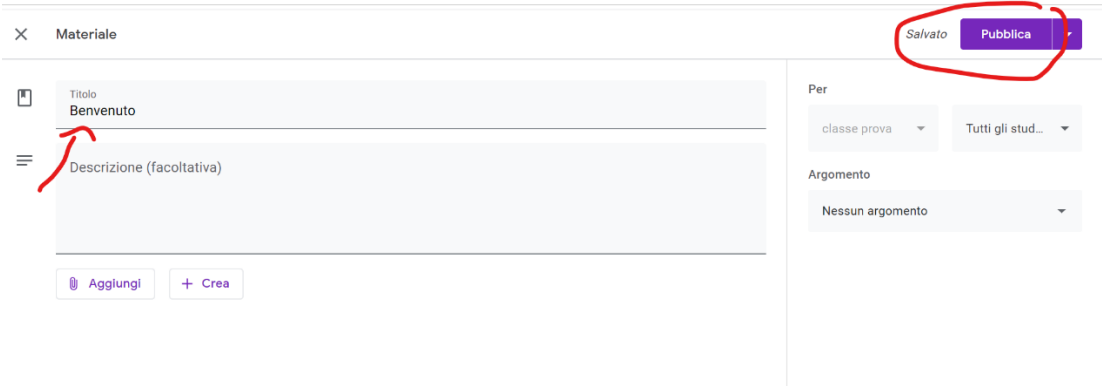

Si possono utilizzare anche le funzioni per allegare o creare documenti Google. ('Aggiungi' e '+ Crea').

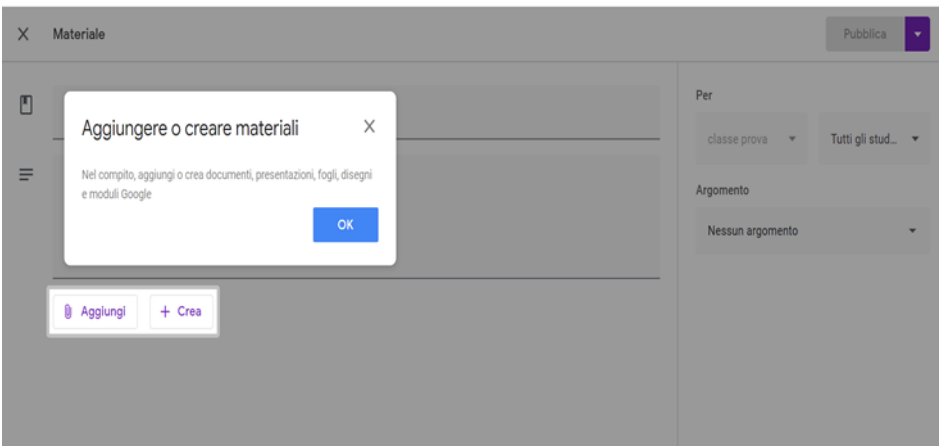

Per vedere il post avviato cliccare su 'Stream' che è la pagina in cui sono visibili le conversazioni'. Qui gli studenti potranno intervenire e voi potrete rispondere.

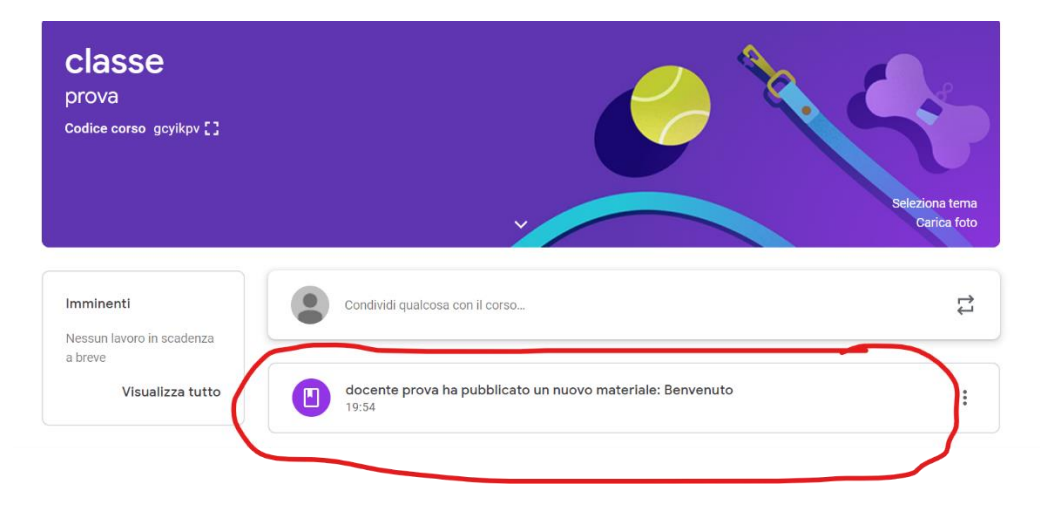

Lo studente vedrà nella schermata di Classroom la comunicazione che il docente ha pubblicato nuovo materiale. Vedi sotto schermata account studente.

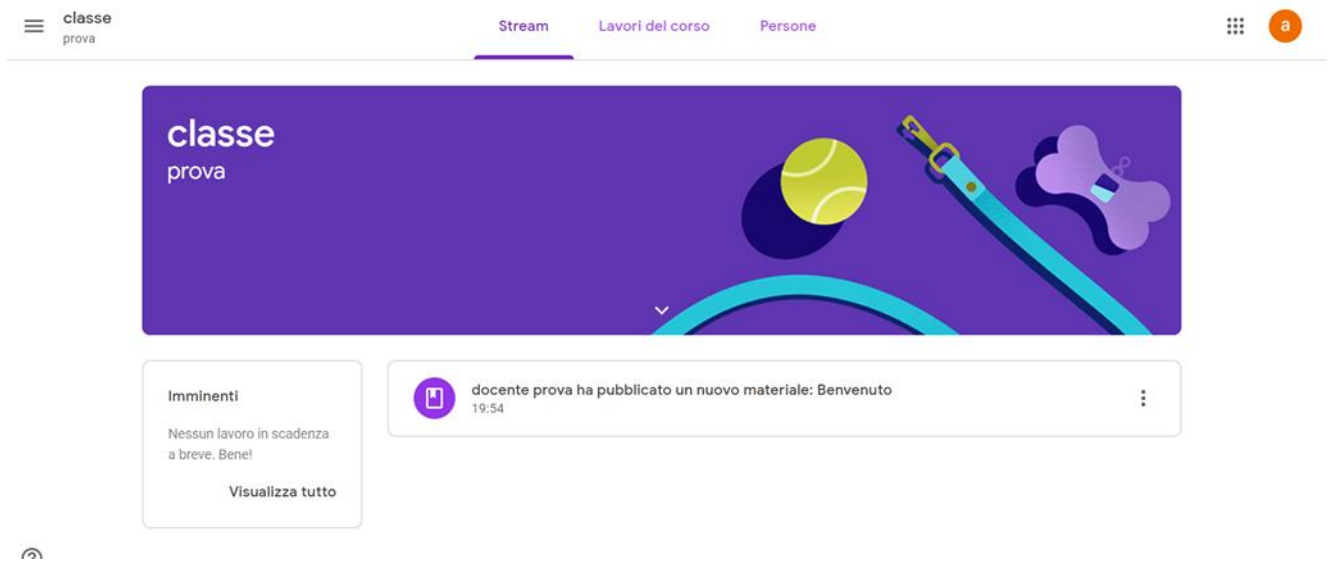

Per rispondere lo studente dovrà cliccare sulla notifica di pubblicazione di nuovo materiale, scrivere e inviare.

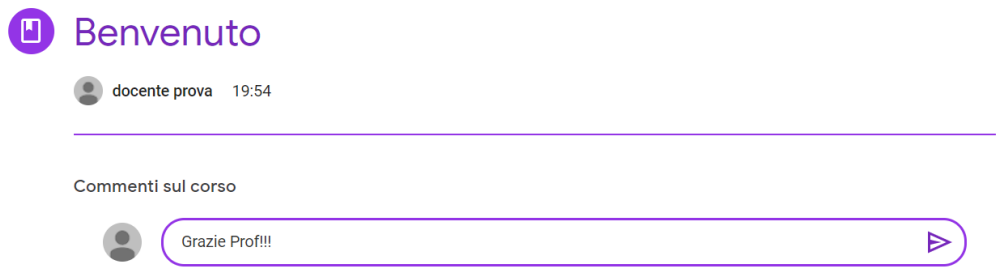

Il docente vedrà apparire i nuovi commenti, potrà rispondere e/o iniziare nuovi post con nuovi materiali. Le comunicazioni possono richiedere alcuni secondi per essere visualizzate.

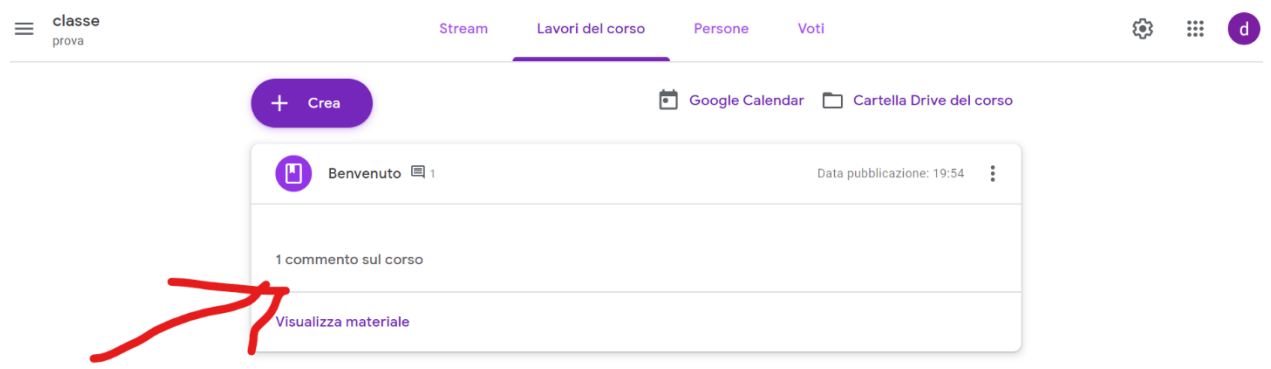

Da 'Lavori del corso' il docente può anche accedere al Calendario e alla Cartella Drive del corso.

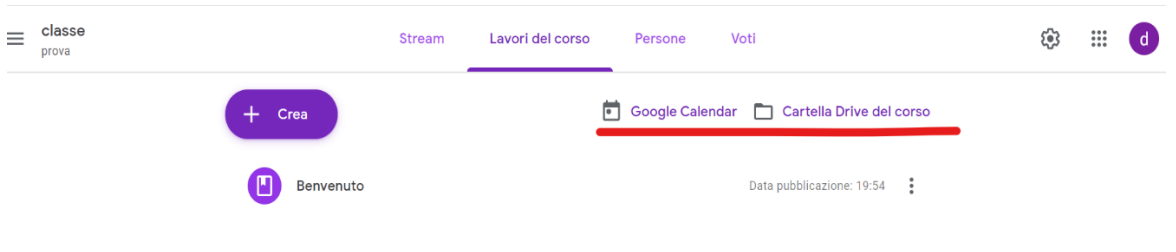

E' possibile accedere a Classroom anche con cellulare utilizzando il proprio account GSuite (Android e iOS).

Buon lavoro a tutti.

Il presente manuale è stato realizzato, per uso interno all'Istituto Comprensivo "Carlo Levi", dall'Amministratore dei servizi Gsuite for Education Follo Concetta [adminfollo@carlolevi.com.](mailto:adminfollo@carlolevi.com)